# VandalDome MOBOTIX MOVE **VD-4-IR-D**

Installation rapide

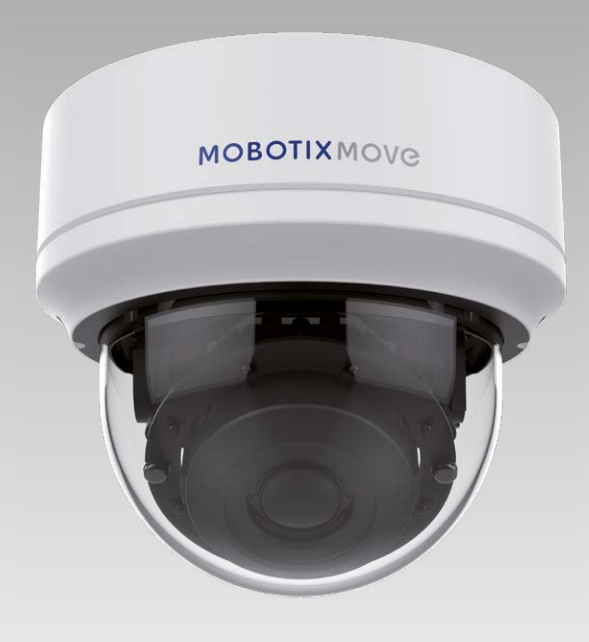

**MOBOTIX MOVG** 

**Beyond Human Vision** 

Ce guide fournit des instructions destinées à l'installation et à la connexion rapides de la caméra VandalDome MOBOTIX MOVE VD-4-IR-D. Pour plus d'informations, reportez-vous au manuel de l'utilisateur.

### **Avertissements liés à l'installation**

Cette caméra doit être installée par un opérateur qualifié, conformément à l'ensemble des normes locales.

- Cette caméra contient des batteries remplaçables. Pour éviter tout risque d'explosion, vérifiez le type des batteries avant de les remplacer. Mettez les batteries usagées au rebut conformément aux réglementations locales.
- Si vous souhaitez utiliser un bloc d'alimentation externe, contactez le fabricant de la caméra pour vous assurer qu'il présente les mêmes spécifications électriques que la caméra. Le bloc d'alimentation doit être conforme aux exigences de protection contre la foudre (LPS).

## **Installation**

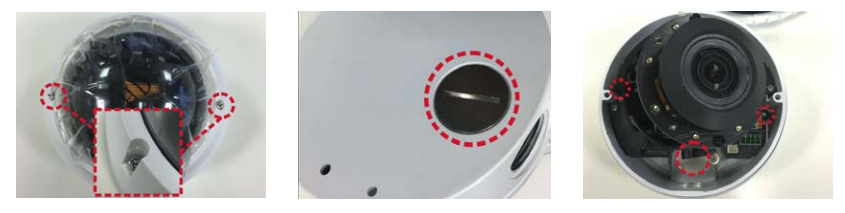

- Desserrez les deux vis de sécurité de la caméra à l'aide du tournevis torx fourni, puis ouvrez le couvercle du dôme.
- Ouvrez le bloc d'entrée de câbles arrière à l'aide d'une pièce de monnaie et placez-le sur l'entrée de câbles latérale.
- Placez la caméra à l'emplacement d'installation. Marquez la position des deux trous de vis et de l'entrée de câbles arrière (pour le passage des câbles) indiqués sur la figure de droite sur le plafond/la paroi.
- Sur le plafond/la paroi, percez le trou d'entrée de câbles (entrée de câbles arrière). Percez un trou de taille légèrement inférieure aux chevilles en plastique fournies sur chaque trou de vis marqué. Insérez les chevilles en plastique dans les trous percés au préalable.
- Passez les câbles à travers l'orifice percé à cet effet. Positionnez les deux trous de vis de la caméra et les chevilles en plastique à l'emplacement d'installation. Fixez la caméra à l'aide des vis autotaraudeuses fournies.
- Replacez le couvercle du dôme sur la caméra et serrez les deux vis de sécurité.

### **Logement pour carte microSD**

**REMARQUE** : Il est déconseillé d'enregistrer au contenu sur la carte microSD, car il se peut qu'elle ne prenne pas en charge la lecture/l'écriture de données en continu sur une période prolongée. Contactez le fabricant de la carte microSD pour obtenir des informations sur sa fiabilité et sa durée de vie.

## **Câblage de la caméra**

Suivez les instructions ci-dessous pour procéder au câblage de la caméra.

#### **Connexion de l'alimentation**

Raccordez un adaptateur secteur 12 V CC/24 V CA à la prise d'alimentation 12 V CC de la caméra et à la prise secteur. Il est également possible de relier un câble Ethernet au connecteur RJ-45 de la caméra et à un commutateur PoE (Power over Ethernet).

# **Bevond Human Vision**

#### **Commutation d'alimentation sans interruption (ZDT)**

Lorsque vous branchez simultanément la prise d'alimentation 12 V CC et le port RJ-45, l'alimentation provient du connecteur RJ-45. Si la source d'alimentation RJ-45 est interrompue, la caméra bascule automatiquement vers le port 12 V CC jusqu'à ce qu'elle soit rétablie.

#### **Connexion du câble Ethernet**

Raccordez une extrémité du câble Ethernet au connecteur RJ-45 de la caméra, puis l'autre extrémité au commutateur réseau ou à l'ordinateur.

**REMARQUE** : vérifiez que les voyants d'alimentation et d'activité réseau sont allumés. Si l'un des voyants est éteint, vérifiez le branchement correspondant.

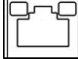

Le voyant d'alimentation s'allume en vert lorsque la caméra est sous tension.

Le voyant réseau (1) clignote en orange lorsque des données sont transmises via le réseau

et le voyant de liaison s'allume (2) lorsque la connexion au réseau est établie.

# **Connecteurs de la caméra**

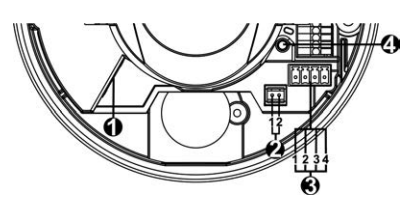

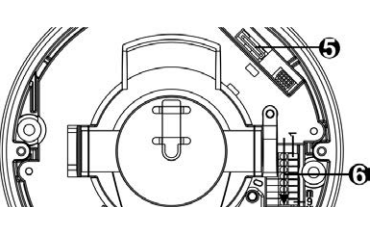

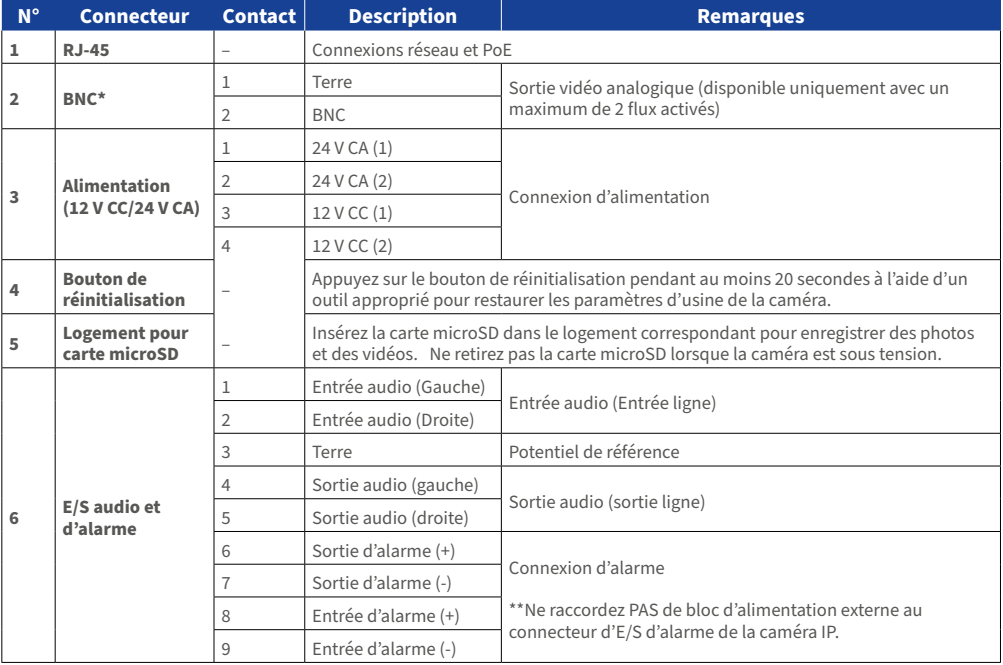

\*Contactez le fabricant pour obtenir un câble BNC compatible.

# **MOBOTIX MOVC**

## **Avant de vous connecter à la caméra**

Un logiciel client s'installera automatiquement sur l'ordinateur lorsque vous connecterez la caméra. Avant de vous connecter à la caméra, vérifiez que le téléchargement du contrôle ActiveX est autorisé en modifiant les contrôles ActiveX et plug-ins ou en définissant le niveau de sécurité Internet sur le paramètre par défaut. Pour plus d'informations, reportez-vous au manuel de l'utilisateur.

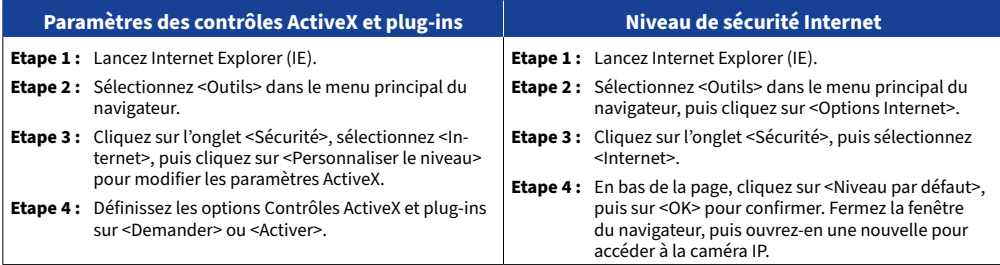

# **Connexion à la caméra**

L'adresse IP par défaut de la caméra est la suivante : **10.x.x.x**. Par défaut, la caméra se lance en tant que client DHCP et tente automatiquement d'obtenir une adresse IP auprès d'un serveur DHCP.

#### **Identifiant et mot de passe de connexion**

Saisissez l'adresse IP de la caméra dans la barre d'URL du navigateur Web et appuyez sur Entrée. Saisissez le nom d'utilisateur (**admin**) et le mot de passe (**meinsm**) par défaut dans la boîte de dialogue d'invite. Le mot de passe doit être modifié à la première connexion.

#### **Installation du contrôle ActiveX**

FR\_09/2020

- Une fois la connexion à la caméra établie, l'invite d'installation du contrôle ActiveX s'affiche juste en dessous de la barre d'URL.
- Effectuez un clic droit sur la barre d'informations, puis cliquez sur <Installer le contrôle ActiveX…> pour autoriser son installation.
- Dans la fenêtre contextuelle d'avertissement de sécurité, cliquez sur <Installer> pour lancer le téléchargement du logiciel Viewer sur votre ordinateur.
- Cliquez sur <Terminé> une fois l'installation terminée.

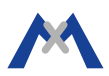